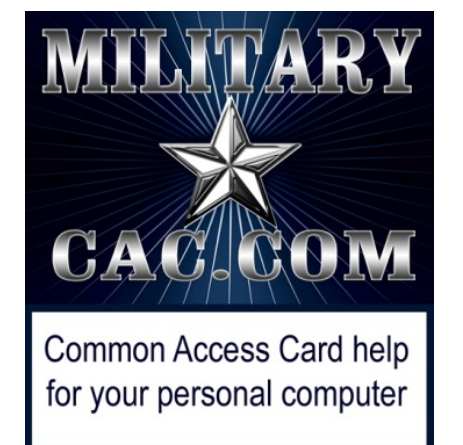

# How to Configure Your Enterprise Email profile on your Government computer using Outlook

Presented by: Michael J. Danberry

Last Revision / review: 12 March 2017

• This process is usually done automatically when double clicking the Outlook icon

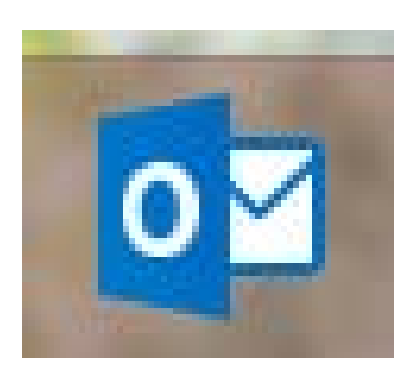

• Enter your CAC PIN in the PIN box for your correct CAC Email or PIV certificate

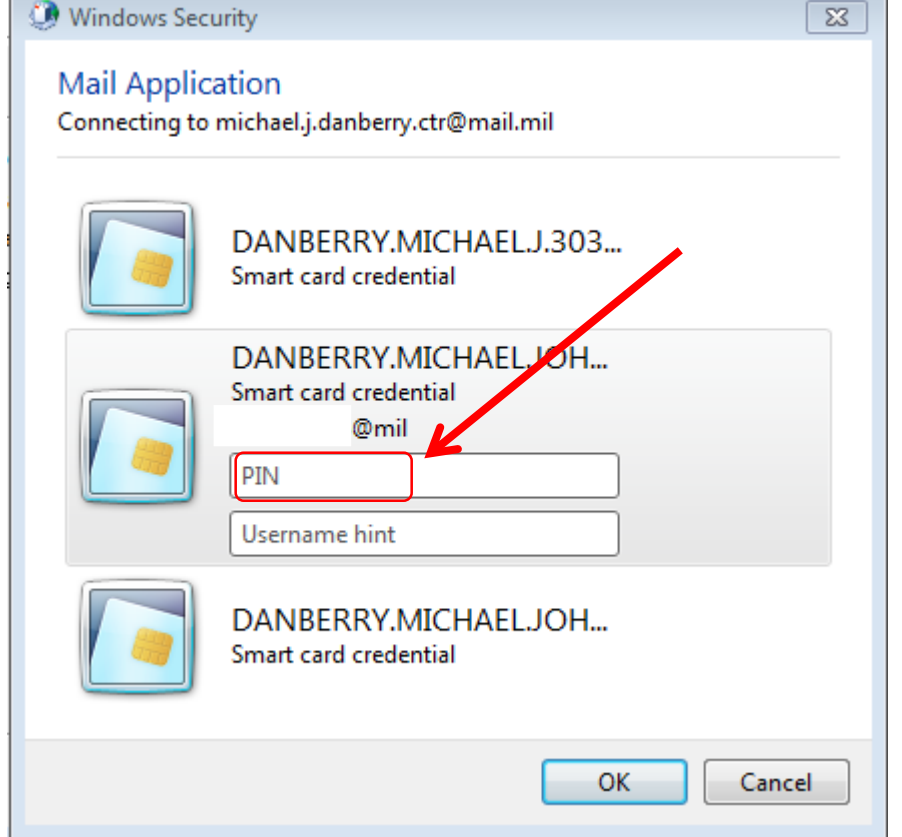

If the automatic process does not work, it probably won't work, as there could be a connectivity problem between your computer and your email server. Remember, this computer has to be Government owned on the Government network. It will NOT work from a personal computer at home.

- If it did not work automatically, by double clicking the Outlook icon, try this…
- If Outlook is open, close it before proceeding
- Click the Windows ORB

• Click Control Panel

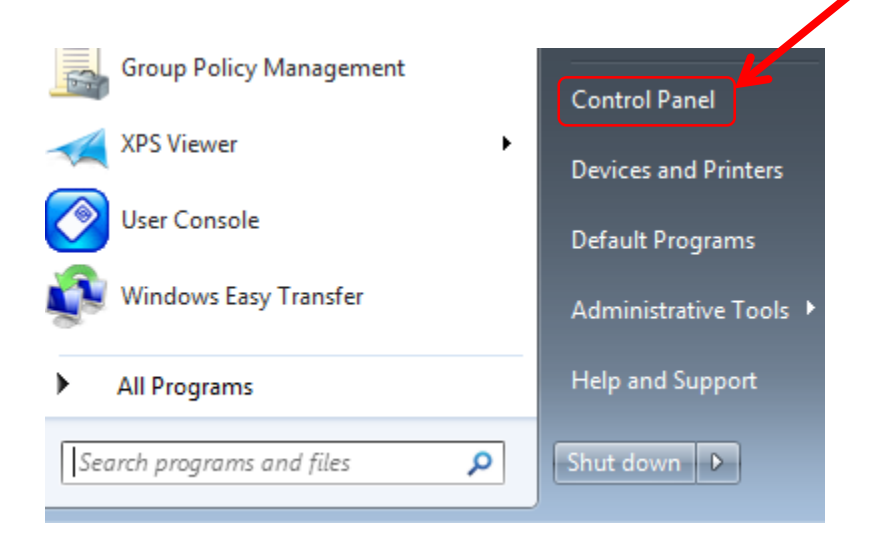

#### • Select Large or Small icons from *View by:* drop down

#### Adjust your computer's settings

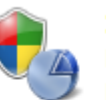

**System and Security** Review your computer's status Back up your computer Find and fix problems

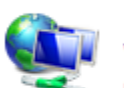

Network and Internet View network status and tasks Choose homegroup and sharing options

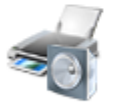

**Hardware and Sound** View devices and printers Add a device Connect to a projector Adjust commonly used mobility settings

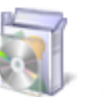

Programs Uninstall a program Get programs

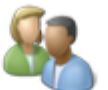

**User Accounts** Change account type

Adjust screen resolution

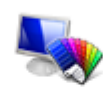

Appearance and Personalization Change the theme Change desktop background

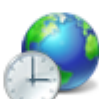

Clock, Language, and Region Change keyboards or other input methods Change display language

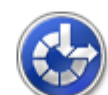

Ease of Access Let Windows suggest settings Optimize visual display

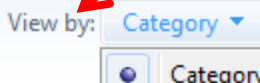

Category

Large icons

Small icons

#### • Select Mail

Windows Mobility Center

Windows Update

Adjust your computer's settings View by: Small icons  $\blacktriangledown$ Action Center Administrative Tools AutoPlay **Backup and Restore By BitLocker Drive Encryption** Color Management **Configuration Manager** Credential Manager Date and Time Default Programs **Desktop Gadgets A** Device Manager Se Ease of Access Center Flash Player Devices and Printers Display Folder Options **A** Fonts Getting Started ed HomeGroup Intel® HD Graphics Intel® PROSet/Wireless Tools Indexing Options **D** Internet Options L<sup>4</sup> Java 24 Location and Other Sensors **O** Mail **Explored** Keyboard Network and Sharing Center Motification Area Icons **Null Performance Information and Tools** *P* Mouse Personalization Power Options Phone and Modem Program Download Monitor **Programs and Features** Region and Language Remote Control Recovery Run Advertised Programs RemoteApp and Desktop Connections **4** Sound **b** Speech Recognition Sync Center System **LE** Taskbar and Start Menu Troubleshooting **SA** User Accounts Windows CardSpace 幽 Windows Defender

**Windows Firewall** 

• Select Show Profiles…

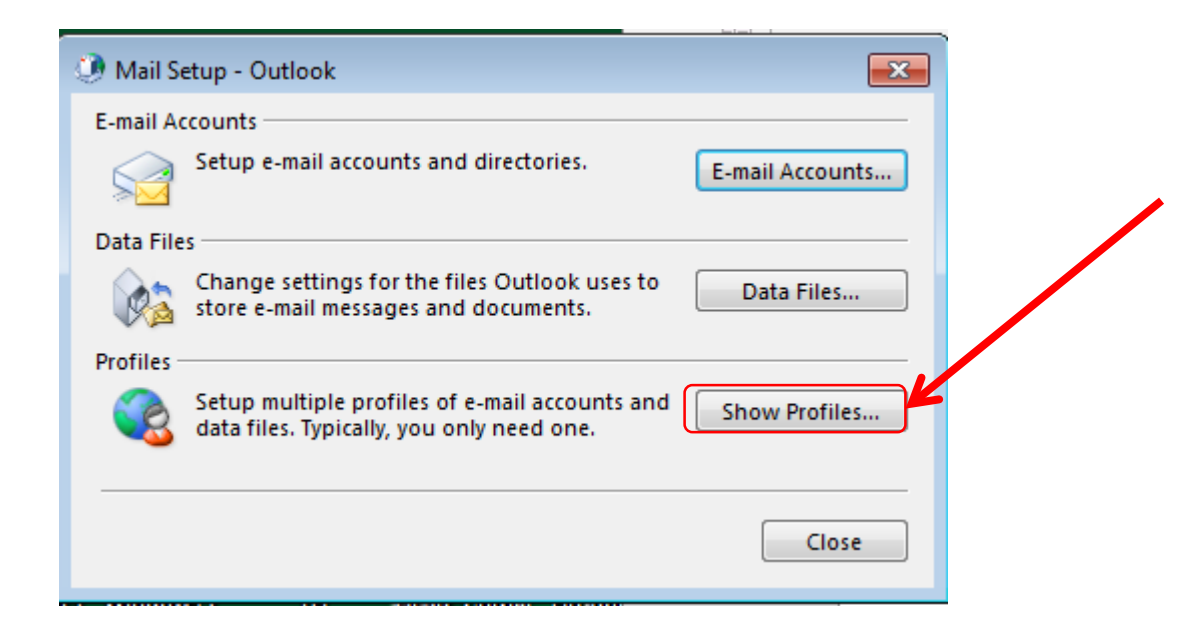

• Select *Add…*

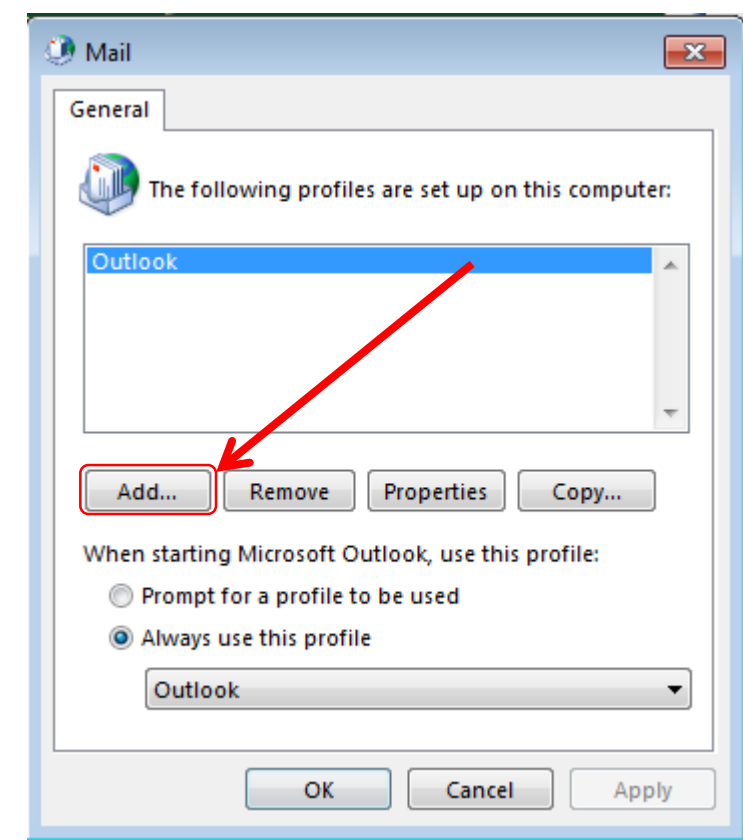

• Type something like *Enterprise Email* in the Profile Name: block

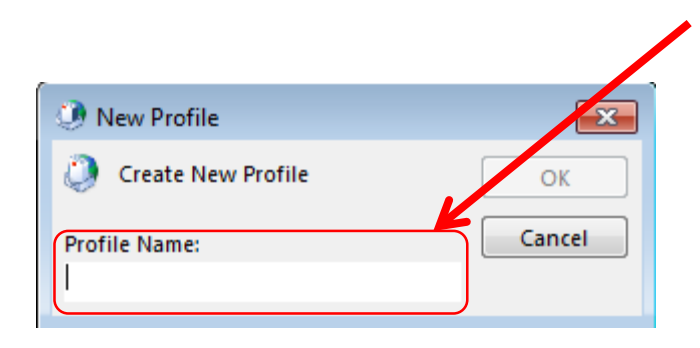

- Your name and email address "normally" will auto populate in the fields, if not. type it into the blocks
- Select Next >

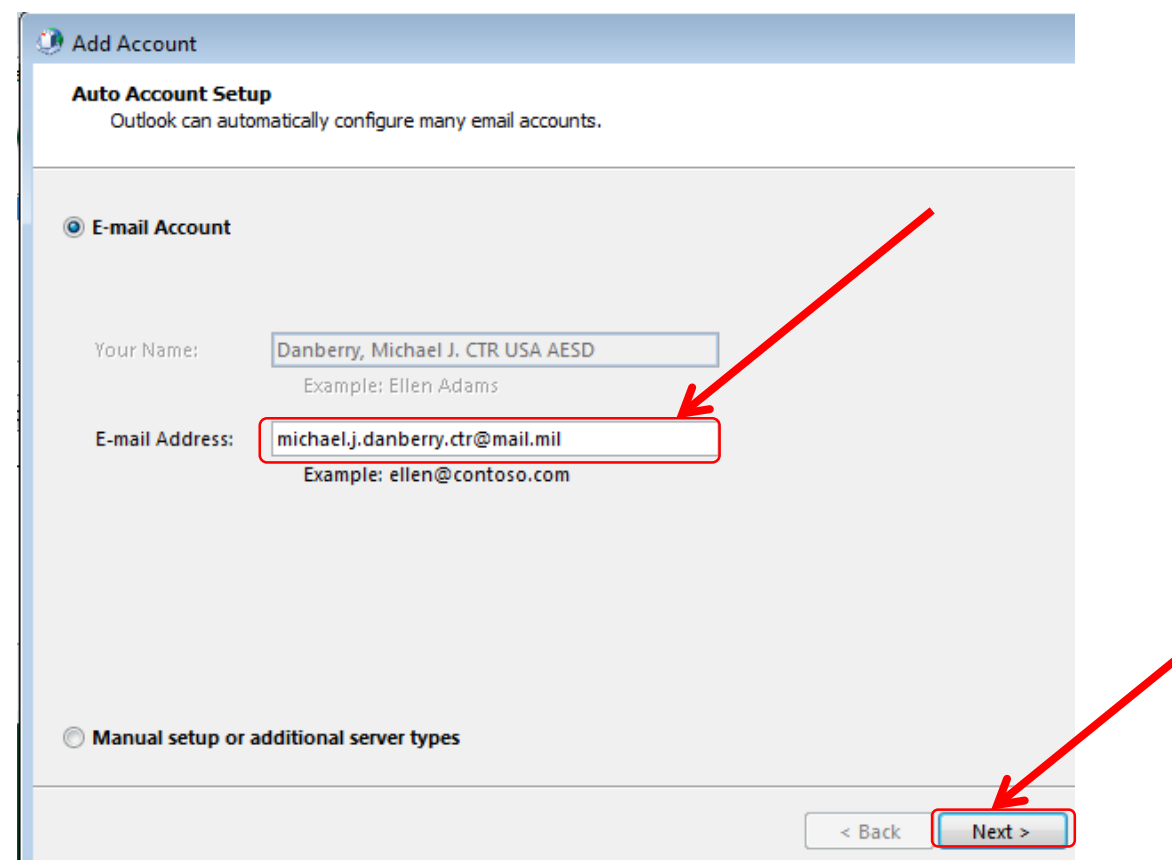

• You will see it searching for your account

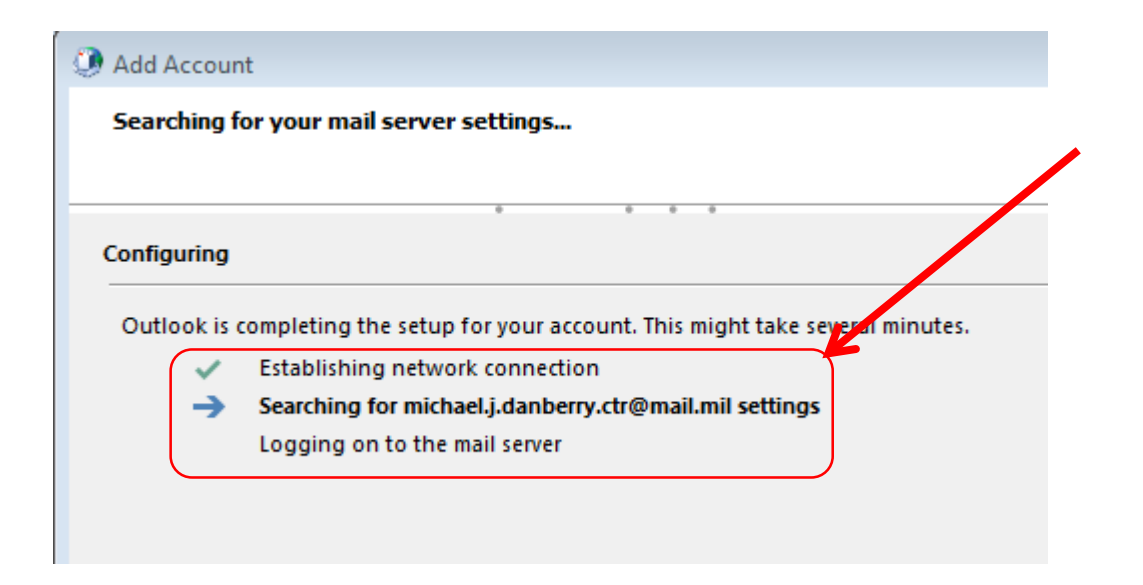

• You will be prompted 1-3 times for your CAC certificate

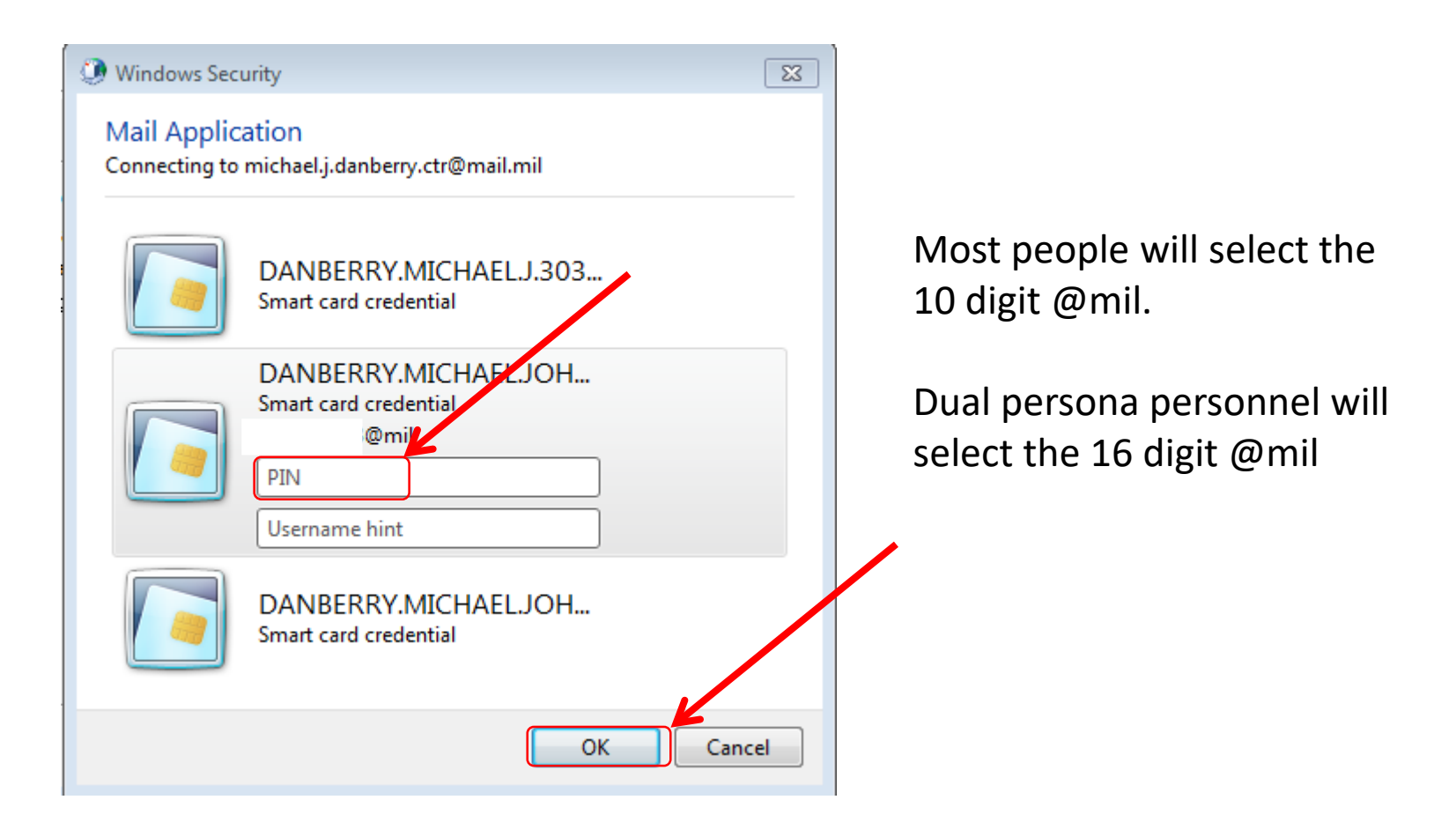

• You will see 3 green check marks when it finds your account. Click

*Finish*

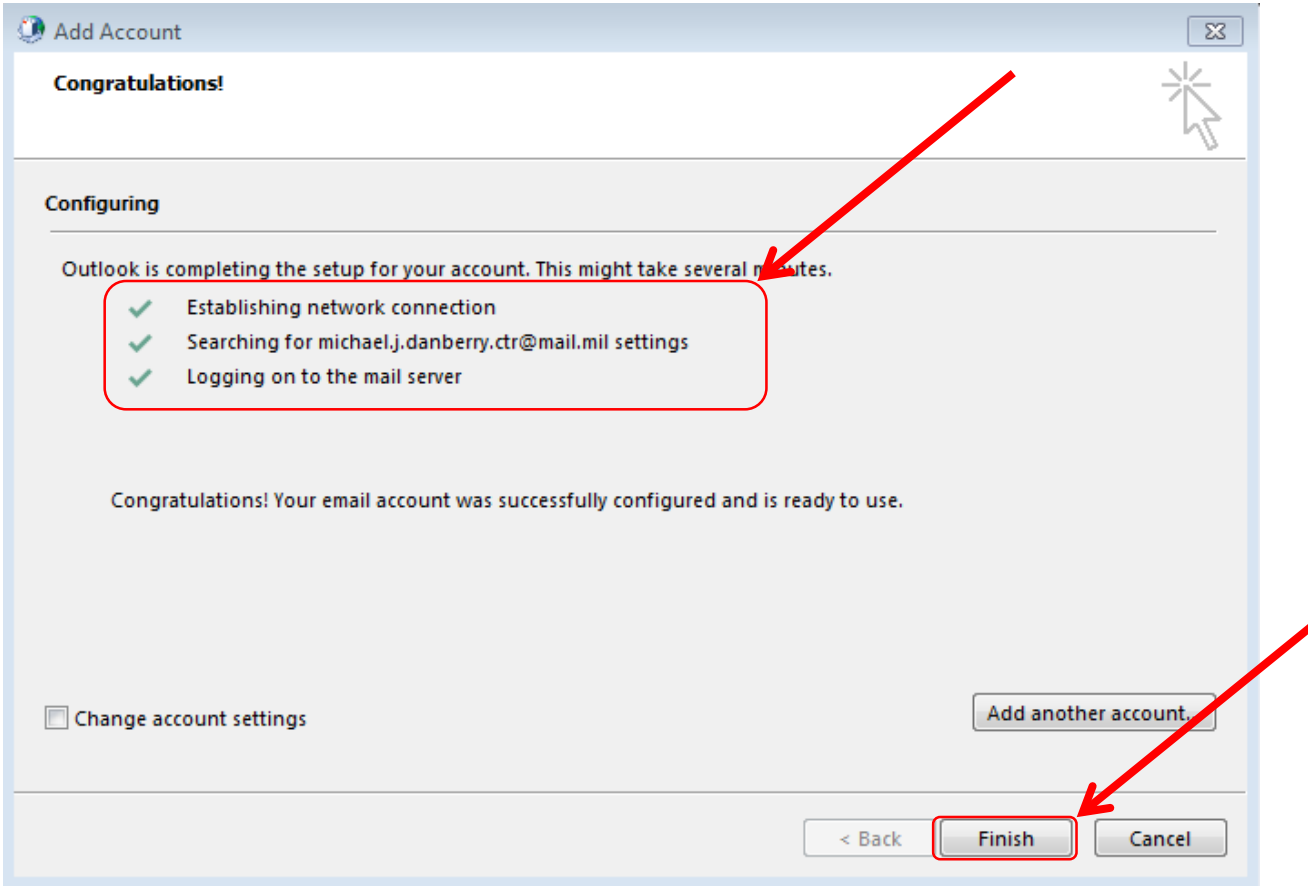

• Double click the Outlook icon

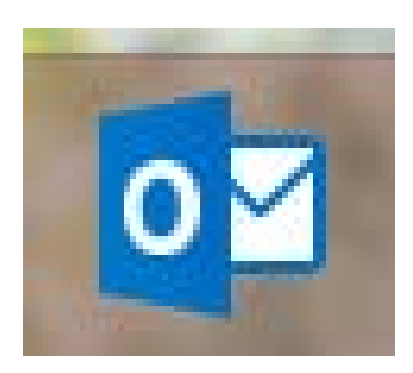

• Enter your CAC PIN in the PIN box for your correct CAC certificate

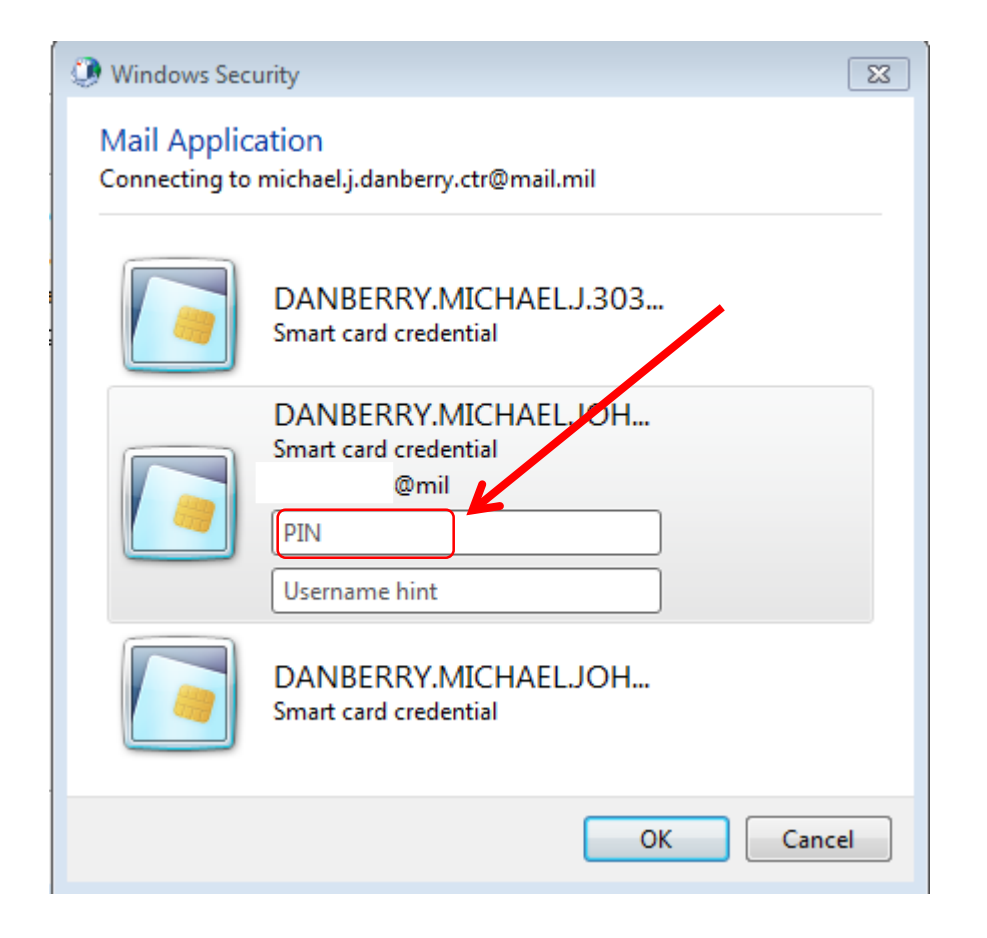

- Not every government computer can be used to access your @mail.mil account via Outlook
- If the ideas in the preceding pages did not work, get with your S-6 / G-6 / IT person to see if there is a connectivity problem between your computer and DISA
- It is also possible that your DoD organization is not able to connect to DISA
- Your only option may be to use [https://web.mail.mil](https://web.mail.mil/)

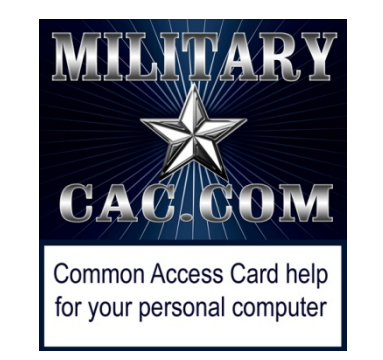

#### Presentation created and maintained by: Michael J. Danberry [https://MilitaryCAC.com](https://militarycac.com/)

If you still have questions, visit: <https://militarycac.com/questions.htm>